### Проверка Курсовых и Выпускных квалификационных работ на процент заимствований

Проверка Курсовых и Выпускных квалификационных работ на процент заимствований осуществляется с использованием системы LMS НИУ ВШЭ ([http://lms.hse.ru\)](http://lms.hse.ru).

Загрузка и проверка курсовых и выпускных квалификационных работ на процент заимствований осуществляется с использованием системыLM НИУ ВШЭ. Форма загрузки итогового файла доступна в Личном кабинете студента LMS после авторизации:

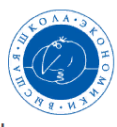

#### Информационная образовательная среда НИУ ВШЭ

Не для школы, но для жизни мы учимся!

 $\sum_{\text{3auëtk}}$ Mou **Kypc** 傳 Распі  $\overline{\mathbf{S}}$  $\overline{\mathbf{S}}$  $\circ$ Курсы г<br>пибор  $\boldsymbol{Z}$  $\boldsymbol{Z}$ ☑ Эцени <mark>св</mark><br>курсы Оценка<br>сотруднико **BKP/KP**  $\boldsymbol{C}$  $\boldsymbol{C}$  $\boldsymbol{C}$ е<mark>зд из</mark><br>жития <mark>Темы КР/ВК</mark>І  $\mathcal{U}$  $\mathcal{G}$ <br>Заявка на ВБМ

По ссылке доступен список всех Курсовых и Выпускных квалификационных работ, которые назначены вам сотрудниками учебного офиса вашей образовательной программы на основании личного заявления и закреплены соответствующими приказами.

#### [blocked URL](https://www.hse.ru/data/2015/05/29/1096905116/2.png.(766x139x123).png)

Перед загрузкой итогового файла работы в систему LMS НИУ ВШЭ студенту необходимо проверить на актуальность личную информацию:

- Фамилия, имя, отчество
- Факультет
- Группа
- Уровень обучения
- Образовательная программа
- Адрес электронной почты (по умолчанию устанавливается корпоративный адрес)
- Контактный телефон

#### Загрузка выпускной квалификационной работы (ВКР)

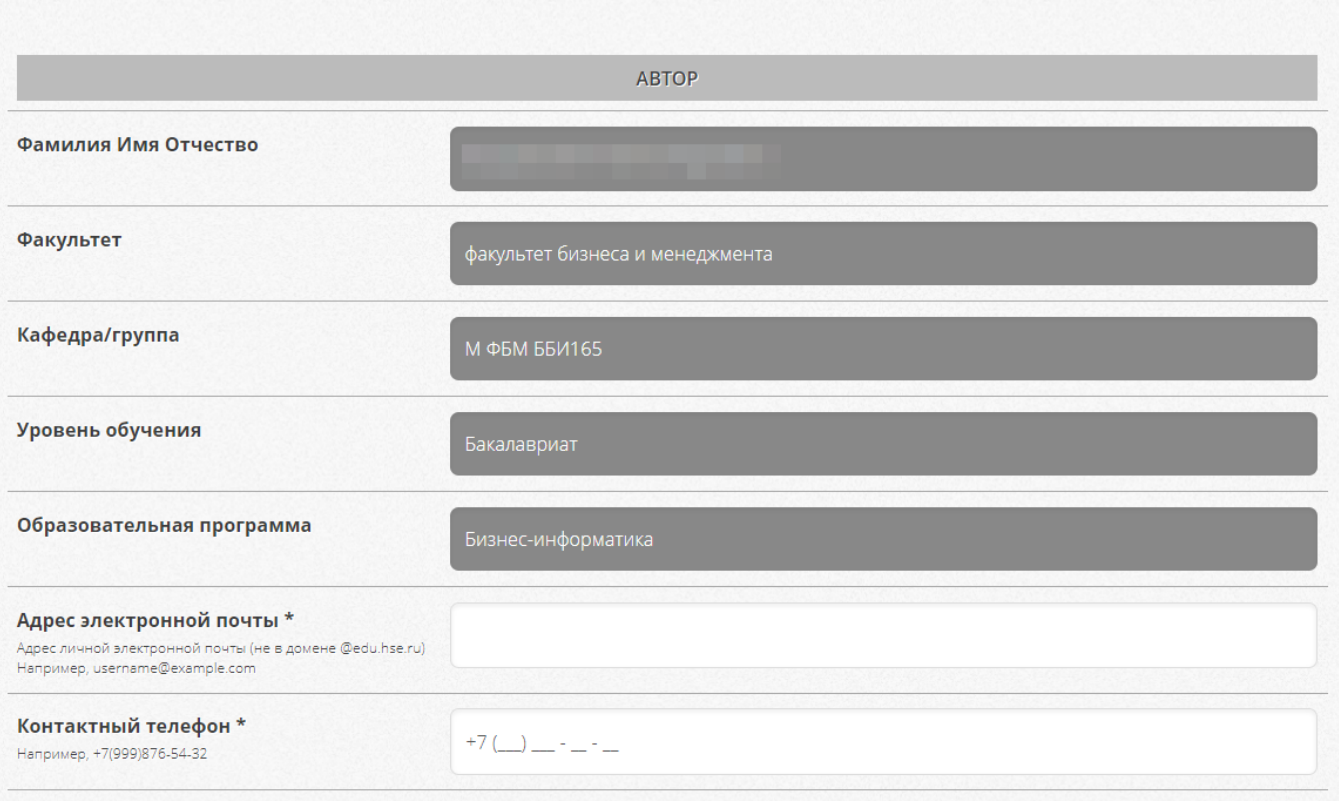

#### Следующим шагом необходимо сверить информацию о работе и указать доп.информацию:

- Название работы на русском языке
- Название работы на английском языке
- Научный руководитель
- Тип работы
- Язык работы
- Характер выполнения работы
- Аннотацию на русском языке (не более 2000 символов вместе с пробелами) только для ВКР
- Аннотацию на английском языке (не более 2000 символов вместе с пробелами)— только для ВКР

При наличии несоответствий в представленной информации вам необходимо в первую очередь обратиться за разрешением вопросов к сотрудникам учебного офиса вашей образовательной программы.

[blocked URL](https://www.hse.ru/data/2024/02/05/2095037111/%D0%A1%D0%BD%D0%B8%D0%BC%D0%BE%D0%BA%20%D1%8D%D0%BA%D1%80%D0%B0%D0%BD%D0%B0%202024-02-05%20%D0%B2%2012.35.49.png)

⚾

Обращаем ваше внимание, что информация по курсовым и выпускным квалификационным работам войдет в приложение к диплому и приложение к диплому на английском языке.

Перед загрузкой итогового варианта работы необходимо указать, на каком языке выполнена работа и в каком формате она выполнялась индивидуально или в проектной команде:

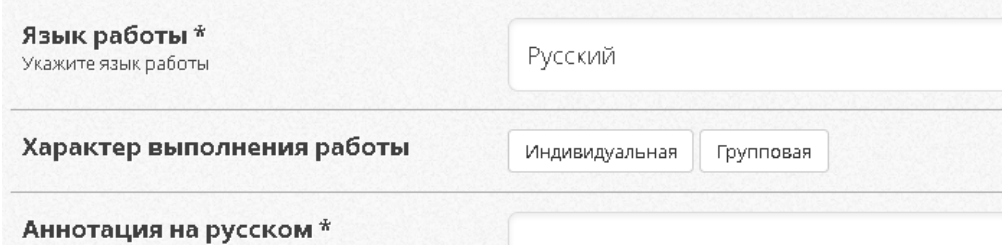

Если работа велась в проектной команде, то в этом случае необходимо указать характер работы "Проектная", а в появившемся поле отметить всех членов команды:

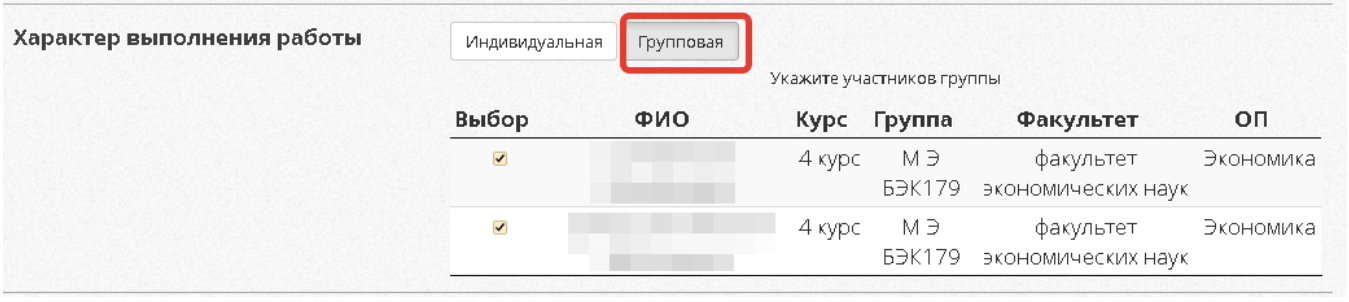

Подбор членов команды осуществляется на основании данных из учебных планов. В указанный список попадают студенты, у ω которых название темы ВКР и руководитель совпадают. Если по каким-либо причинам член команды отсутствует, то по данной проблеме необходимо обратиться к сотрудникам вашего учебного офиса, чтобы они проверили корректность данных в ИУПе отсутствующего.

#### Дополнительно для загрузки итогового варианта ВКР/КРнеобходимо указать:

- NEW Соответствие работы Пункту 3.12 Регламента организации проверки письменных учебных работ студентов на плагиат и [размещения на корпоративном сайте \(портале\) НИУ ВШЭвыпускных квалификационных работ—](https://www.hse.ru/docs/182661271.html)только для ВКР
- NEW Использование искусственного интеллекта (Все студенты обязаны заявить оцелях использования ИИ с указанием конкретной технологии и оценки успешности ее применения.Обращаем внимание, что система проверки работ на недопустимые заимствования уже с января 2024 года будет использоватьплагин для распознавания сгенерированных текстов).
- Согласие на публикацию полного текста работы в разделе[Каталог ВКР](http://www.hse.ru/edu/vkr/)портала НИУ ВШЭ
- Отзыв о руководителе

#### [blocked URL](https://www.hse.ru/data/2024/02/05/2095037569/%D0%A1%D0%BD%D0%B8%D0%BC%D0%BE%D0%BA%20%D1%8D%D0%BA%D1%80%D0%B0%D0%BD%D0%B0%202024-02-05%20%D0%B2%2012.35.08.png)

После проверки всех данных и заполнения обязательных полей кнопка загрузки станет активной (цвет изменится с серого на синий).

#### [blocked URL](https://www.hse.ru/data/2015/05/29/1096905036/6.png)

Проверка студенческих письменных работ на уровень заимствований проходит черезмодуль «Антиплагиат». Модуль позволяет сформировать Единую базу студенческих работ, осуществлять автоматическую проверку работ на процент заимствований, а также выводить в персональный кабинет преподавателя – руководителя студенческой работы – файл с текстом, загруженным студентом, и информацию о техническом результате проверки на наличие заимствований в тексте. Эти же файлы используются в дальнейшем для формирования единого каталога выпускных квалификационных работ студентов на портале НИУ ВШЭ.

Система LMS НИУ ВШЭ автоматически отправляет загруженный файл работы на проверку в систему "Антиплагиат".

По итогам проверки в карточке работы отображается следующая информация:

- Тема работы на русском
- Тема на английском
- Дата загрузки
- Процент плагиата
- Статус о завершении проверки

Дополнительно формируется QR-код в формате pdf, который служит подтверждением загрузки работы в систему LMS и проверкой на плагиат.

#### [blocked URL](https://www.hse.ru/data/2015/05/29/1096905078/7.png.(776x162x123).png)

QR-код необходимо предоставить вместе с выпускной квалификационной работой и отзывом научного руководителя в порядке, установленном образовательной программой (срок, место сдачи работы)

После проверки всех данных и заполнения обязательных полей кнопка загрузки станет активной.

# Перед загрузкой работы проверьте правильность заполнения полей формы. Загрузить

После загрузки итоговый файл работы будет автоматически направлен в систему антиплагиат для проверки заимствований, который будет опубликован напротив названия работы в соответствующем столбце "Процент заимствований":

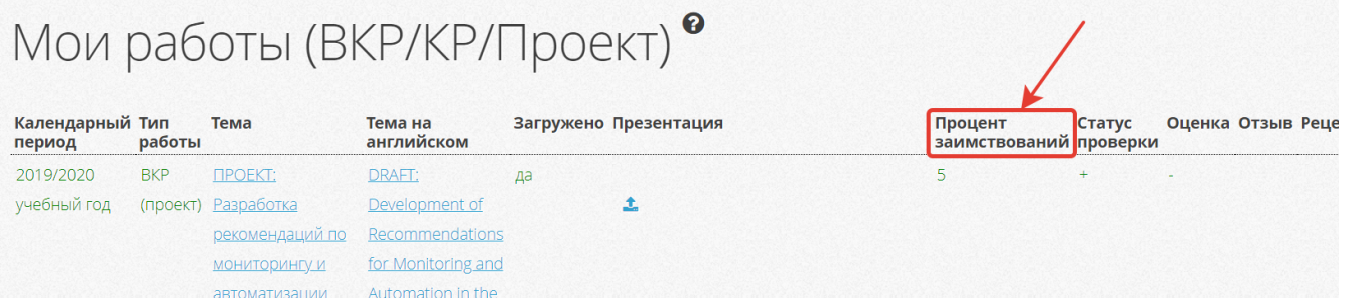

Параллельно с отправкой файла работы в систему антиплагиат модуль "ВКР/КР" направляет уведомление руководителю работы на электронную почту о доступности итогового варианта работы в Личном кабинете в системе LMS НИУ ВШЭ. После этого у руководителя появится возможность скачать файл работы и просмотреть детальный отчет о заимствованиях, а также активизируется функционал загрузки отзыва. Загруженный вариант отзыва будет доступен для скачивания в соответствующем столбце "Отзыв".

## Мои работы (ВКР/КР/Проект) •

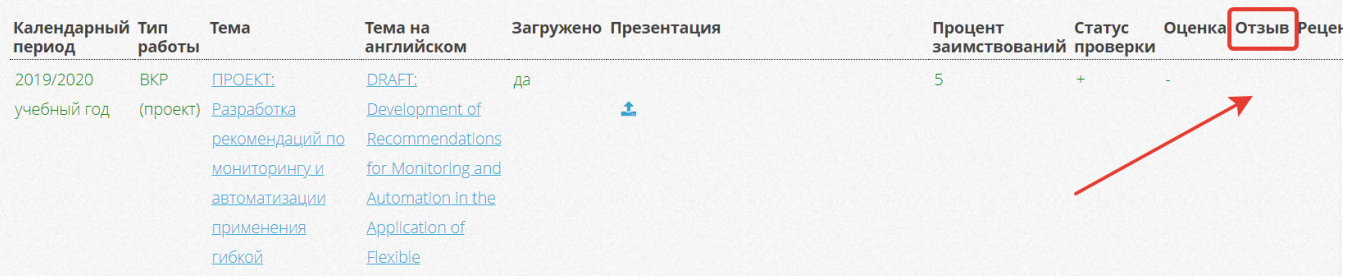

Итоговый вариант рецензии будет доступен в столбце "Рецензия" после ее загрузки сотрудниками учебного офиса.

Обращаем внимание, что все изменения в названиях темы работы или руководителя после загрузки файла не производятся.

Загрузка презентации выступления осуществляется через функционал, который доступен напротив работы в столбце "Презентация":

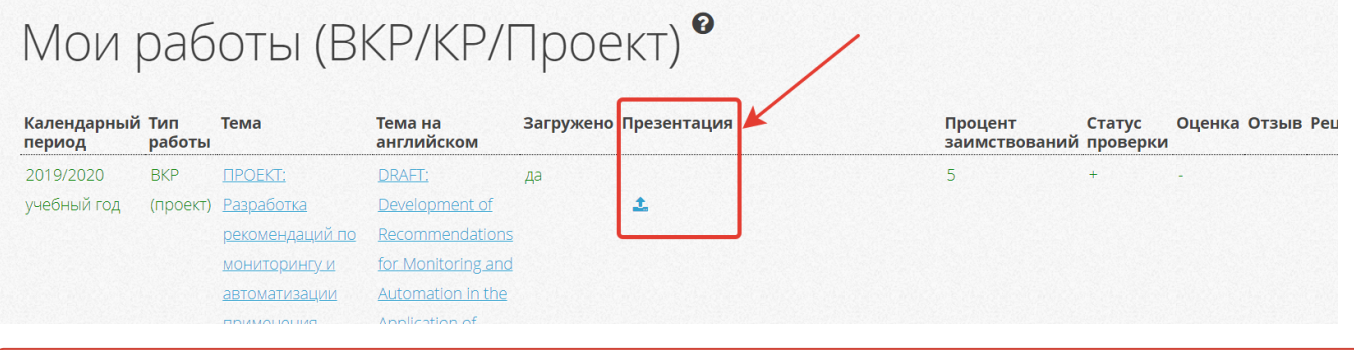

➀

⋒

Обращаем внимание, что загруженный файл с презентацией выступление удалить нельзя. Его можно заменить на другой обновленный файл неограниченное количество раз